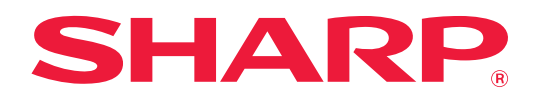

# **Bruker's Manual**

# **(adressebokregistrering)**

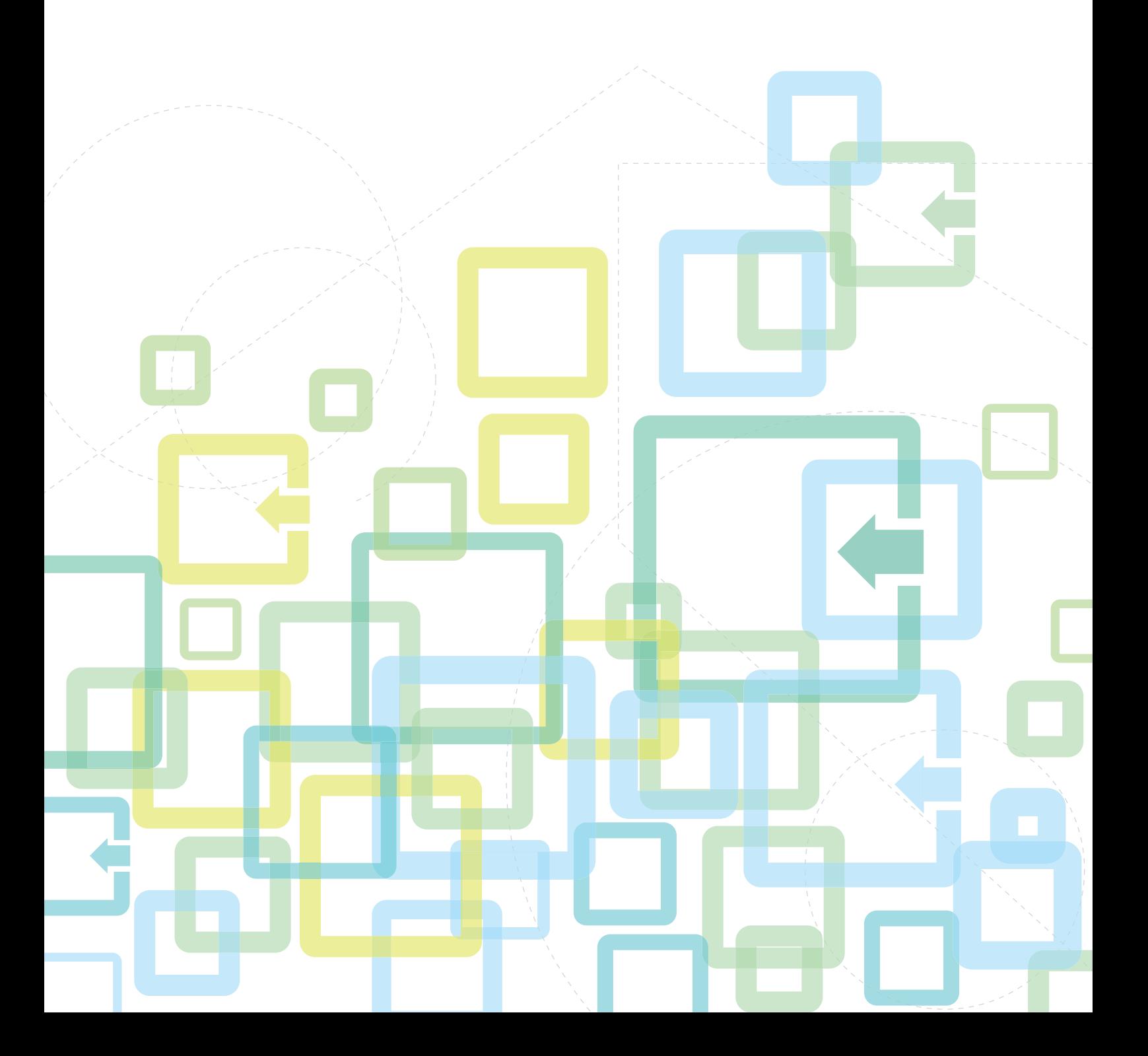

# **INNHOLDSFORTEGNELSE**

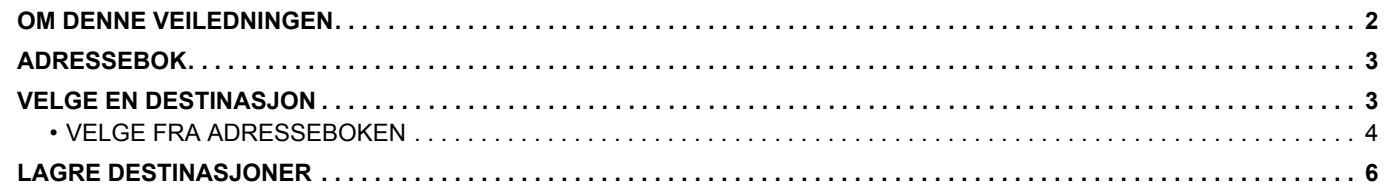

# <span id="page-1-0"></span>**OM DENNE VEILEDNINGEN**

Forklarer redigering og sletting i adresseboken som er lagret på nettsiden. Gå til Bruker's Manual for informasjon om lagring av adresser ved hjelp av maskinen.

#### **Vær oppmerksom på følgende**

- Når modellnavnet "xx-xxxxx" fremgår i brukerhåndboken, skal modellnavnet "xx-xxxxx" erstattes med navnet på din modell.
- Denne veiledningen inneholder ikke detaljerte forklaringer av maskinens funksjoner. Gå til Bruker's Manual hvis du ønsker detaljert informasjon om navnene og funksjonene som omtales i denne veiledningen.
- Det er lagt mye omhu ned i utarbeidelsen av denne håndboken. Hvis du har kommentarer eller spørsmål om håndboken, er du velkommen til å kontakte forhandleren eller den nærmeste godkjente servicerepresentanten.
- Dette produktet har gjennomgått strenge prosedyrer for kvalitetskontroll og inspeksjon. Hvis det mot formodning skulle oppstå feil eller problemer, kan du kontakte forhandleren eller den nærmeste godkjente servicerepresentanten.
- Bortsett fra i omstendigheter som er dekket av lov, er ikke SHARP ansvarlig for svikt som oppstår under bruk av produktet eller dets tilleggsfunksjoner, svikt som skyldes feil betjening av produktet og dets tilleggsfunksjoner, eller andre typer feil, inkludert enhver skade som oppstår på grunn av vanlig slitasje på produktet.

#### **Advarsel**

- Reproduksjon, tilpasning eller oversettelse av innholdet i håndboken uten forutgående skriftlig tillatelse er forbudt, med unntak av det som er tillatt i henhold til lover om opphavsrett.
- Informasjonen i denne håndboken kan endres uten videre varsel.

#### **Illustrasjoner, betjeningspanel, display og nettsider i denne brukerhåndboken**

De ytre utstyrsenhetene er som regel tilleggsutstyr, men enkelte modeller inkluderer imidlertid ytre utstyrsenheter som standard utstyr.

For noen funksjoner og prosedyrer forutsetter forklaringene at også andre innretninger enn de ovennevnte er installert. Avhengig av innholdet, og avhengig av modellen og de ytre utstyrsenhetene som er installert, kan det hende at denne funksjonen ikke kan brukes. Gå til Bruker's Manual hvis du vil ha mer informasjon.

- Skjermbildene, meldingene og tastenavnene som vises i håndboken, kan være ulike dem som vises på den faktiske maskinen. Dette skyldes produktforbedringer og modifikasjoner.
- Displayet, illustrasjoner og innstillingsskjermbilder i denne håndboken er kun for referanse, og kan variere avhengig av modell, installert tilbehør, innstillinger endret fra standard, og land eller region.
- Detaljer om systeminnstillingene samt innstillingsmetodene kan variere avhengig av modellen.
- Denne håndboken forutsetter at en fullfargemaskin brukes. Noen av forklaringene vil ikke gjelde for en svart-hvitt-maskin.

# <span id="page-2-0"></span>**ADRESSEBOK**

"Kontakter" og "Gruppe" kan lagres i adresseboken.

Ved å registrere adresser lagret som "Kontakter", samt direkte inntastede adresser under "Gruppe", kan du enkelt sende meldinger til flere destinasjoner ved å spesifisere en gruppe.

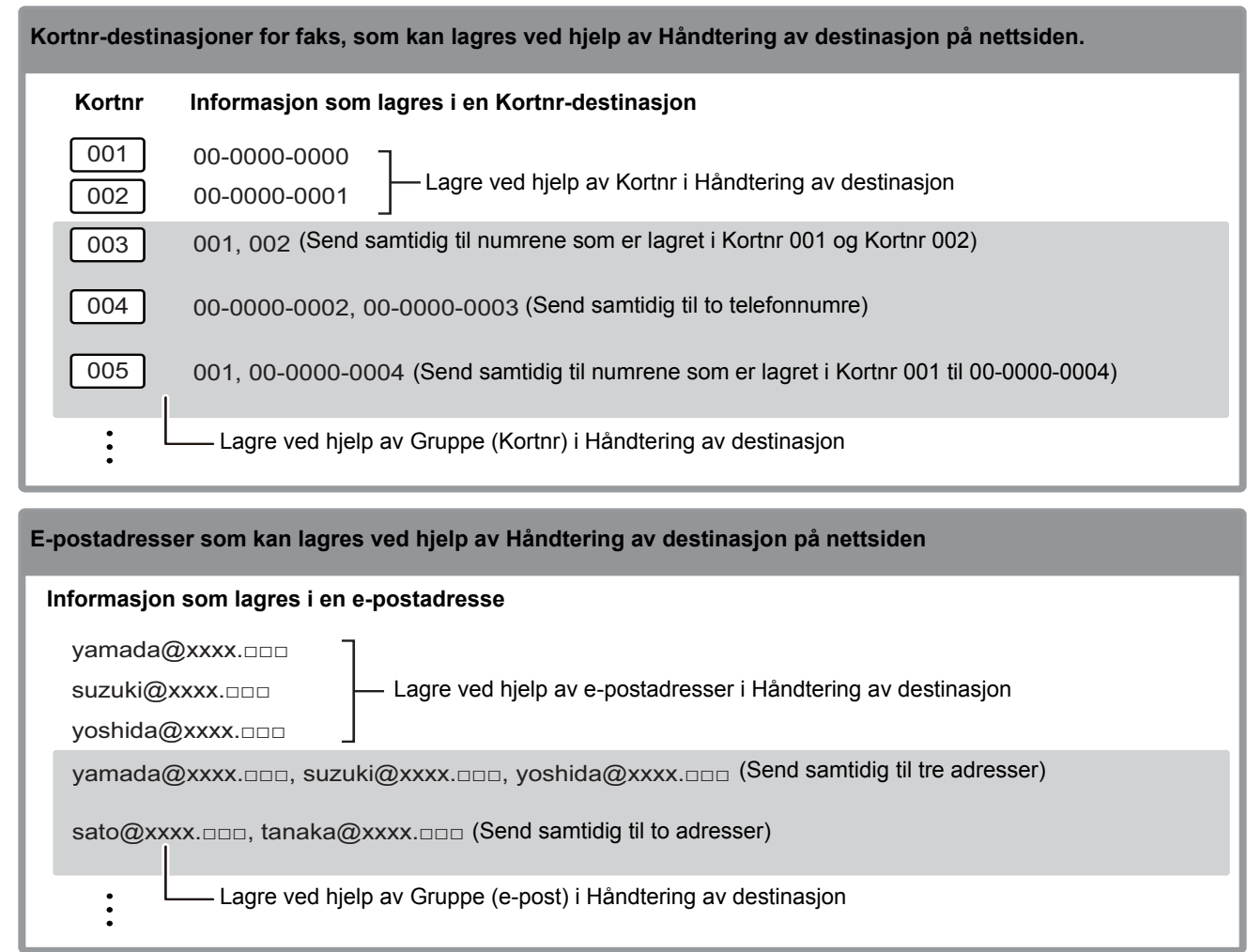

# <span id="page-2-1"></span>**VELGE EN DESTINASJON**

En destinasjon kan velges på én av tre metoder: Velg fra "Adressebok", bruk "Sett Adresse" eller "Adressessøk". For faks kan du bruke en adresse som velges fra [KORTNR.]-tasten  $(\square$ .

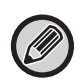

• "Global Adressesøkning" og "Dir. Innskrift" fra adresseboken kan ikke brukes for faks. Valg fra "[KORTNR.]-tasten ( $\Box$ )" kan ikke brukes for skanner.

- Du kan velge flere destinasjoner for en Skanne til E-post-overføring. (Du kan velge maksimalt 20 destinasjoner for e-post og gruppe (e-post), noe som dermed tillater gruppeoverføring til opptil 300 individuelle destinasjoner totalt.) (Ulike jobber kan ikke sendes sammen via gruppeoverføring.)
- Du kan velge bare én destinasjon for en overføring av typen Skann til nettverksmappe, Skanne til FTP eller Skanne til desktop.
- Gå til Bruker's Manual hvis du vil ha informasjon om overføringsmetodene.

# <span id="page-3-0"></span>**VELGE FRA ADRESSEBOKEN**

#### **Faks**

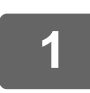

**1 Trykk på [ADRESSE]-tasten (③).** 

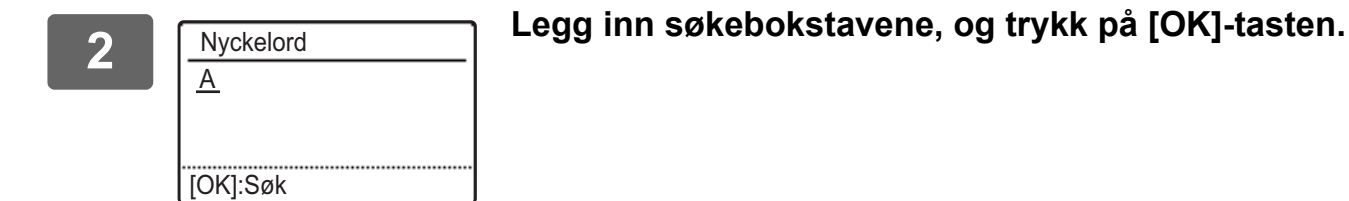

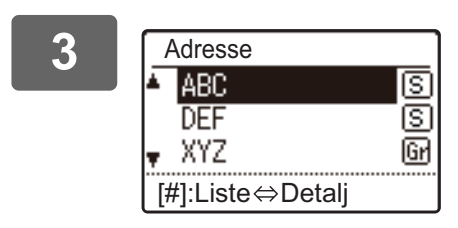

**3 Velg ønsket destinasjon med [ ]- eller [ ]-tasten, og trykk på [OK]-tasten.**

Du kan veksle mellom informasjon på valgt destinasjon og destinasjonsliste ved å trykke på [LES SLUTT]-tasten  $($   $\#$ ).

## **Skanner**

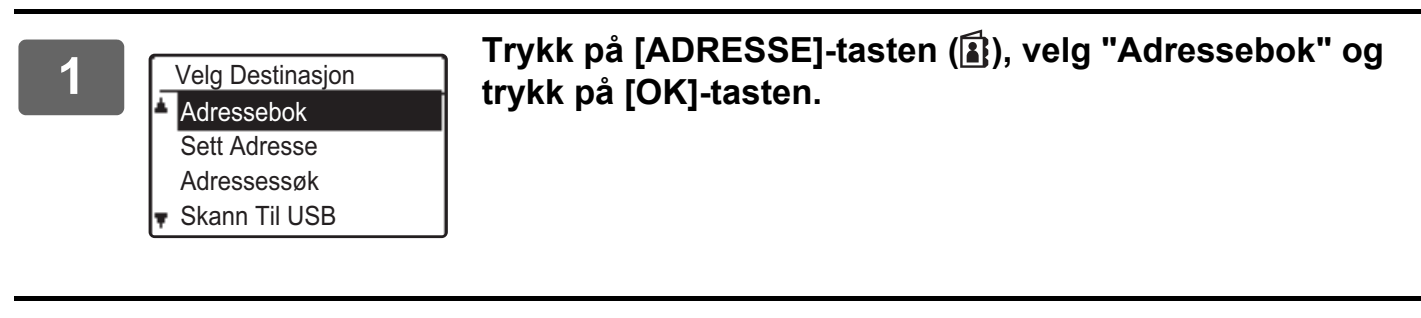

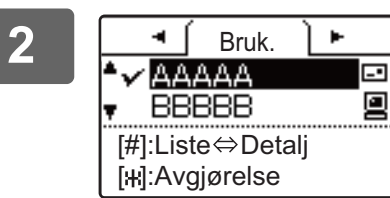

#### <u>→ [sruk] ► A</u> Skift kategorier etter behov med [◀]- eller [▶]-tasten og<br>AAAAA velg ønsket destinasjon med [▼]- eller [▲]-tasten. velg ønsket destinasjon med [**▼**]- eller [▲]-tasten.

Du kan veksle mellom informasjon på valgt destinasjon og destinasjonsliste ved å trykke på [LES SLUTT]-tasten  $($   $\#$ ).

# **3 Trykk på [LES SLUTT]-tasten (#).**

Det vises et avkrysningsmerke ved siden av den valgte destinasjonen. Hvis du vil avbryte valget, trykker du én gang til på [LES SLUTT]-tasten ( $\#$ ) for å fjerne avkrysningsmerket. Hvis du vil velge flere destinasjoner, gjentar du trinnene.

### **Sett adresse**

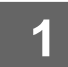

Trykk på [ADRESSE]-tasten (**1)**, og velg "Sett Adresse" med [ $\Pi$ ]-tasten, og **trykk på [OK]-tasten.**

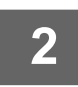

**2 Oppgi destinasjonsadressene.**

**3 Trykk på [OK]-tasten.**

#### **Adressesøk**

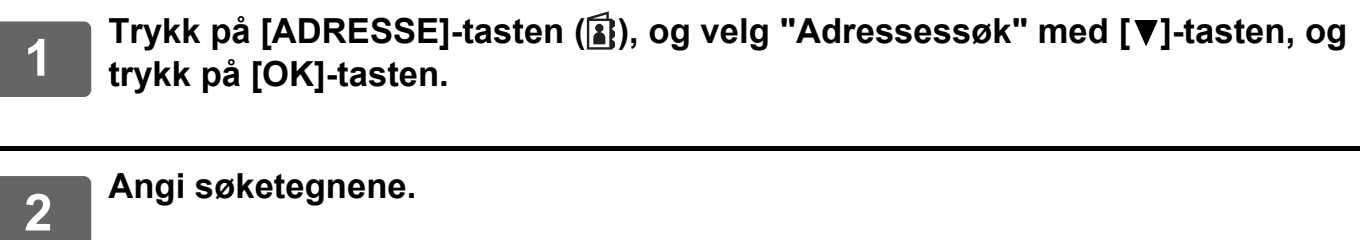

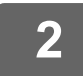

**3 b Velg den ønskede destinasjonen med [▼]- eller [▲]-tasten.** 

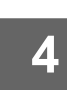

**4 Trykk på [OK]-tasten.**

# **[KORTNR.]-tasten (** $\Box$ **)**

**1 Trykk på [KORTNR.]-tasten ( ), og legg inn det tresifrede nummeret med talltastene.**

• Angi det tresifrede kortnummeret som du la inn da du programmerte Kortnr-nummeret eller Gruppe-nummeret.

• Hvis du gjør en feil, trykker du på [C]-tasten og angir det riktige nummeret.

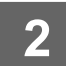

**2 Trykk på [OK]-tasten.**

# <span id="page-5-0"></span>**LAGRE DESTINASJONER**

Hvis du vil lagre skannedestinasjoner, klikker du på [Destinasjon] i menyrammen på nettsiden. Dette skjermbildet kan også brukes når du vil redigere eller slette lagrede destinasjoner.

Hvis du vil ha informasjon om adresseboken på maskinen. kan du gå til Bruker's Manual.

Hvis du vil ha informasjon om nettsiden, for eksempel om hvordan du får tilgang til nettsiden, kan du gå til Bruker's Manual (nettsideinnstillinger).

► [Redigere og slette programmerte overføringsdestinasjoner \(side 15\)](#page-14-0)

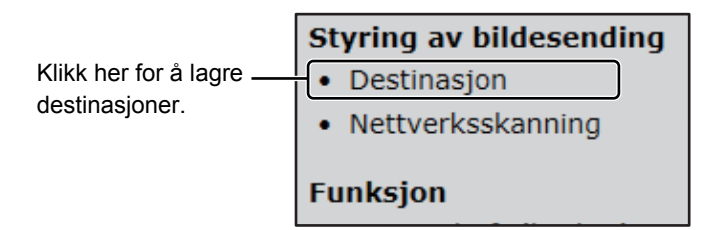

Det kan lagres totalt 200 destinasjoner\*, herunder E-post-, Nettverksmappe-, FTP-, Desktop- og Gruppe-destinasjoner.\*

\* Mange e-postadresser (opptil 100) kan lagres som en gruppe. Bemerk at dette kan redusere maksimalt antall destinasjoner (normalt 200) som kan lagres.

#### **Spesifikasjoner for adresseboken**

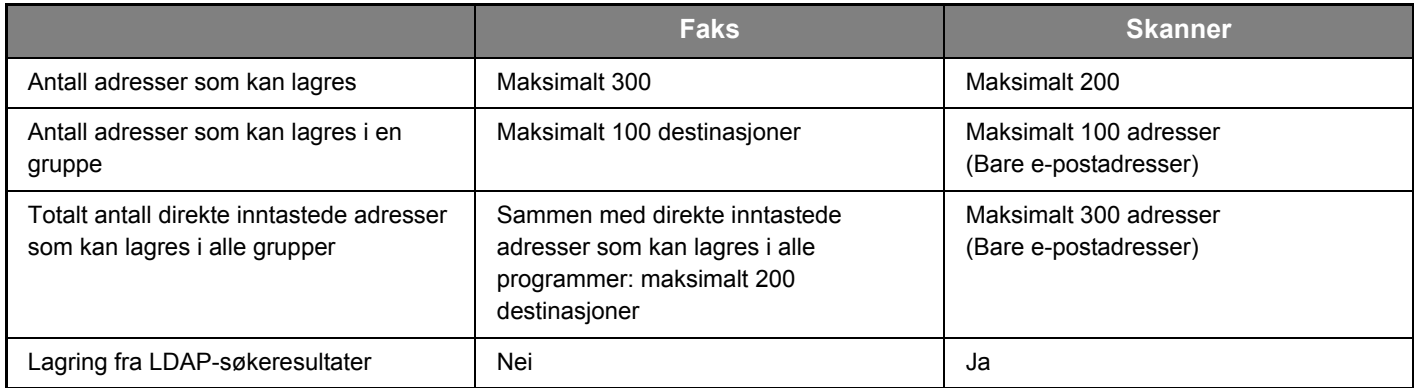

## **Lagre destinasjoner for Skanne til E-post**

#### **Klikk på [E-post], og legg inn destinasjonsinformasjonen.**

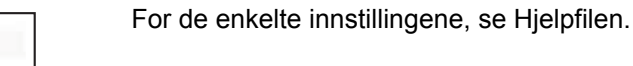

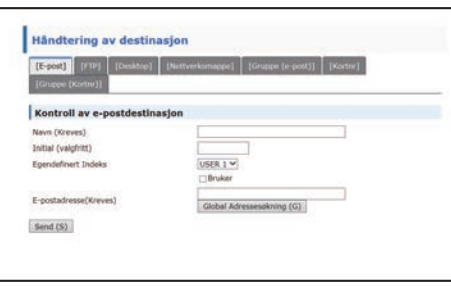

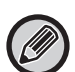

Skanne til E-post kan ikke utføres før SMTP-serveren er riktig innstilt. Referer til Bruker's Manual eller Bruker's Manual (nettsideinnstillinger) for innstillingsmetoden.

# **E-post-destinasjonsinformasjon**

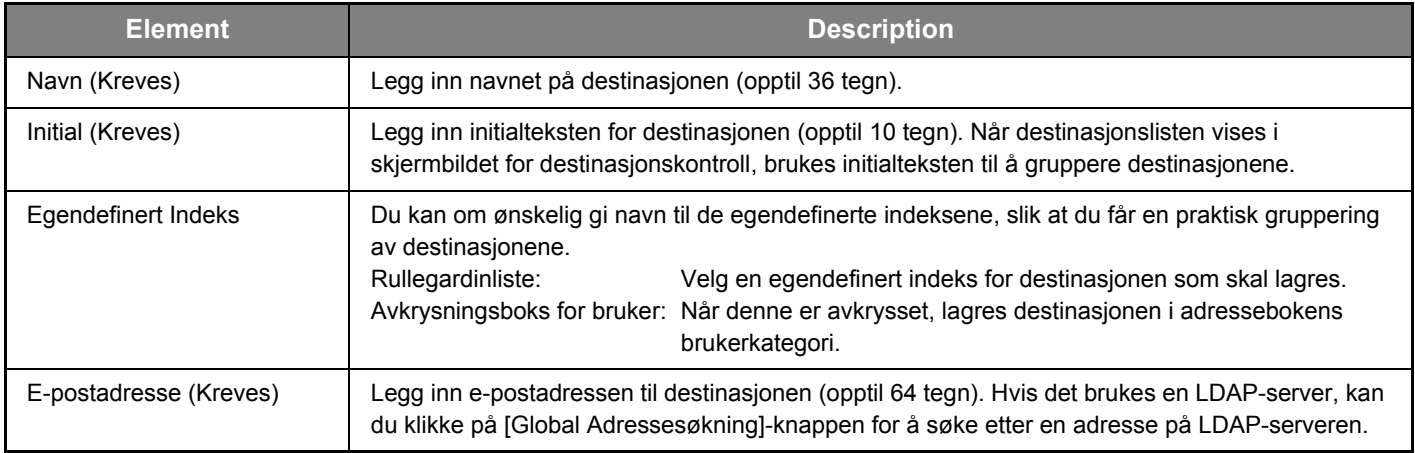

# **Lagre destinasjoner for Skanne til FTP**

#### **Klikk på [FTP], og legg inn destinasjonsinformasjonen.**

Når det gjelder innstillingene, se tabellen nedenfor.

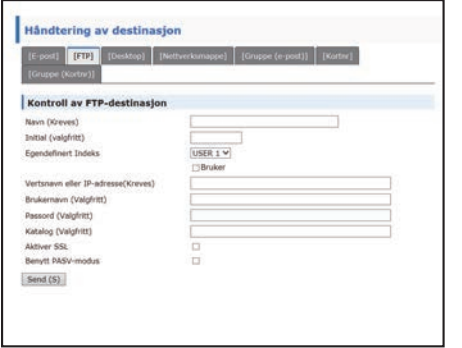

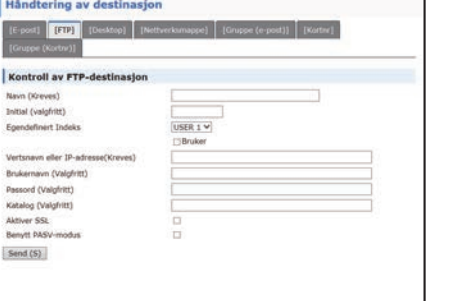

# **FTP-destinasjonsinformasjon**

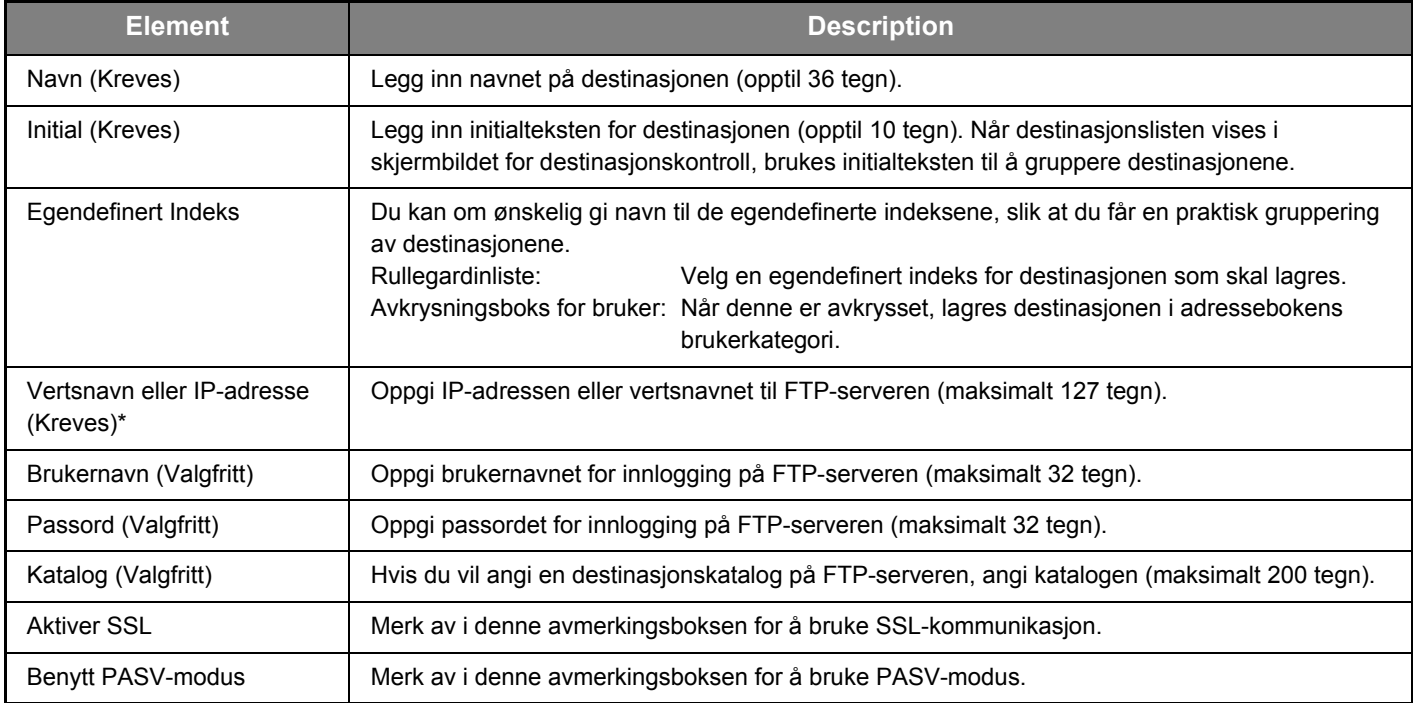

# **Lagre destinasjoner for Skanne til desktop**

#### **Klikk på [Desktop], og legg inn destinasjonsinformasjonen.**

Når det gjelder innstillingene, se tabellen nedenfor.

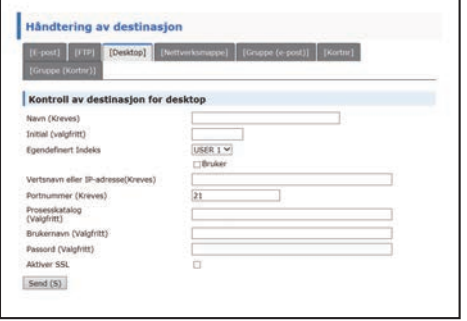

## **Destinasjonsinformasjon for Skanne til desktop**

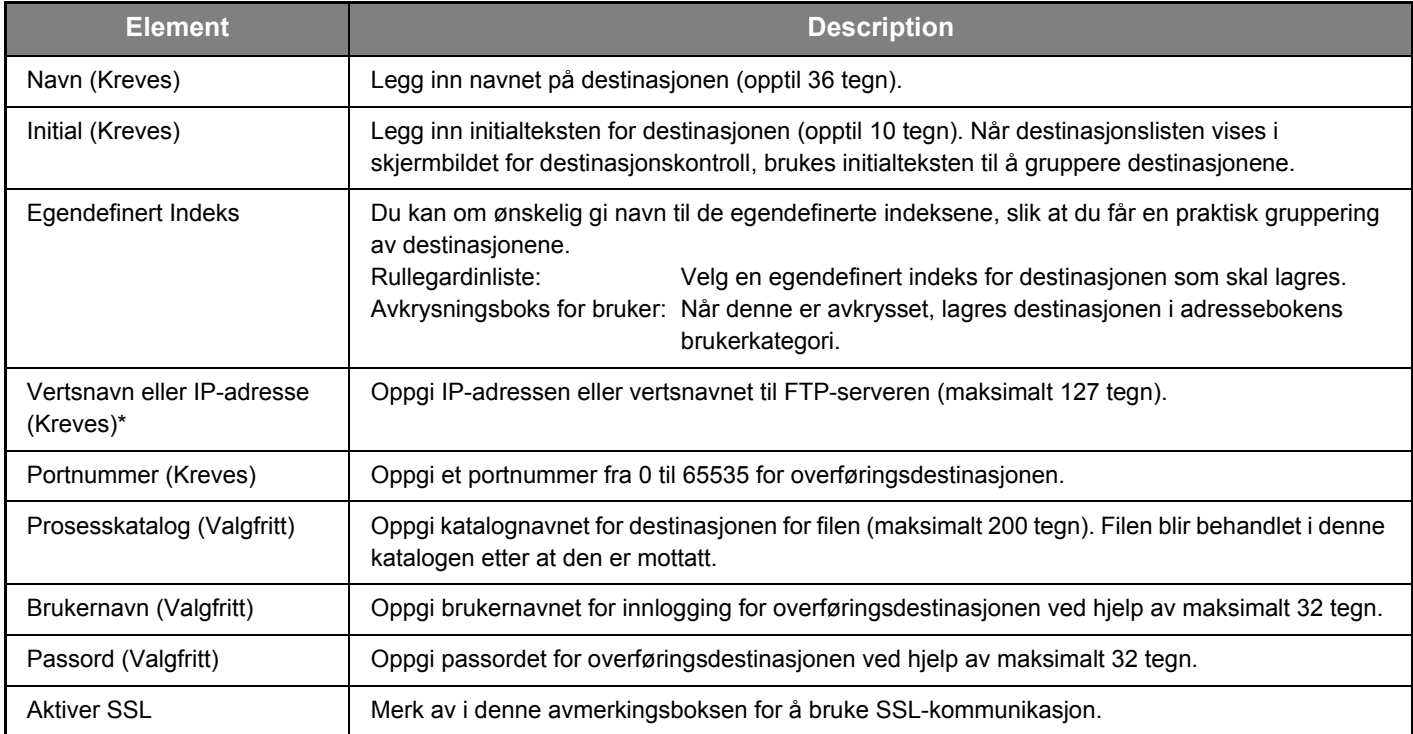

## **Lagre destinasjoner for Skanne til desktop (nettverksskannerverktøyet)**

Destinasjonen for Skanne til desktop lagres ved hjelp av veiviseren for oppsett av Sharps verktøy Nettverkskanner når dette installeres på datamaskinen. Derfor er det ikke nødvendig å lagre Skanne til desktop-destinasjonen på nettsiden. (Nettverksskannerverktøyet kan lastes ned fra Sharps nettsted.)

**Hvis du vil ha informasjon om systemkravene for Skanne til desktop, installering av verktøyet Nettverkskanner og lagring av destinasjonen, se "Sharpdesk installasjonsveiledning".**

**Normalt blir din datamaskin lagret som destinasjonen med metoden beskrevet over.**

Følgende side for lagring av Skanne til desktop-destinasjonsinformasjon vises når [Destinasjon] velges i menyrammen, etterfulgt av [Desktop]. Denne siden brukes primært av systemadministratoren i situasjoner som beskrevet nedenfor.

• Når en annen maskin som også har ekspansjonssettet for nettverk blir lagt til nettverket, og du vil sende et blide som er skannet på den nye maskinen til en destinasjon som er lagret på den eksisterende maskinen

Se [Redigere og slette programmerte overføringsdestinasjoner \(side 15\)](#page-14-0) for å velge Skanne til

desktop-destinasjonsinformasjonen du ønsker å bruke på den nye maskinen, og angi informasjonen som vises i dette skjermbildet, på den nye maskinen. (Når du har fullført alle oppføringene, klikker du på [Send].)

Hvis det er flere destinasjoner du ønsker å bruke på den nye maskinen, gjentar du denne fremgangsmåten etter behov.

Hvis informasjonen som oppgis her avviker fra informasjonen som oppgis på vertsdatamaskinen, er overføring/mottak ikke mulig.

Når det gjelder innstillingene, se tabellen nedenfor.

### **Skanne til desktop-destinasjonsinformasjon (nettverksskannerverktøyet)**

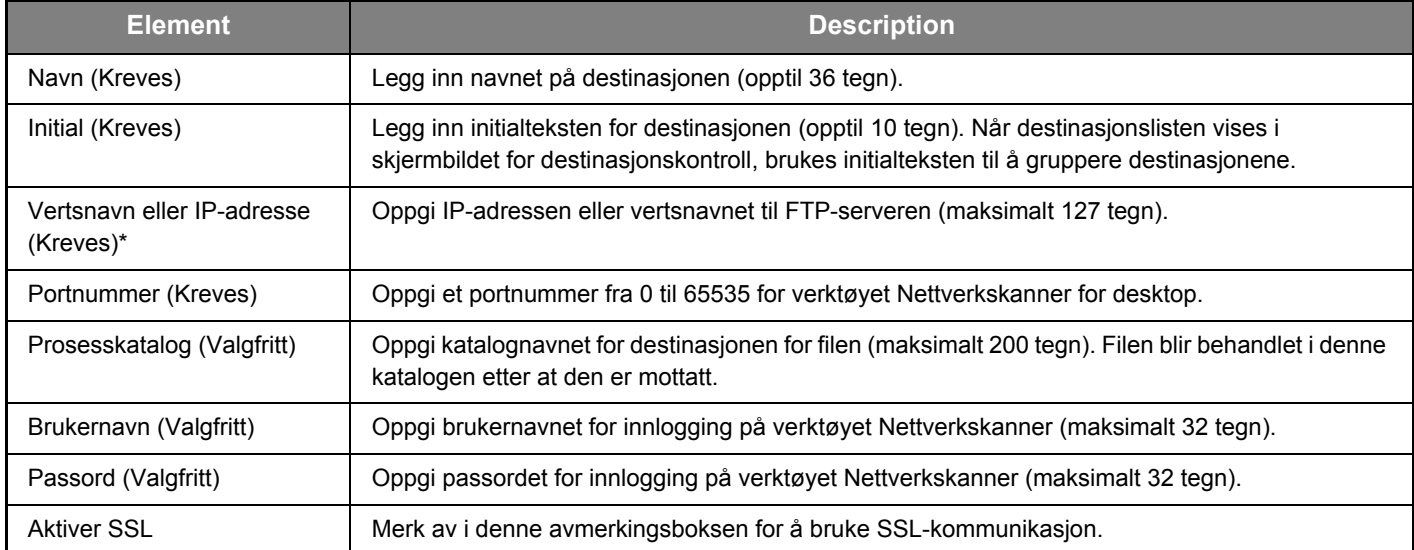

## **Lagre destinasjoner for Nettverksmappe**

#### **Klikk på [Nettverksmappe], og legg inn destinasjonsinformasjonen.**

Når det gjelder innstillingene, se tabellen nedenfor.

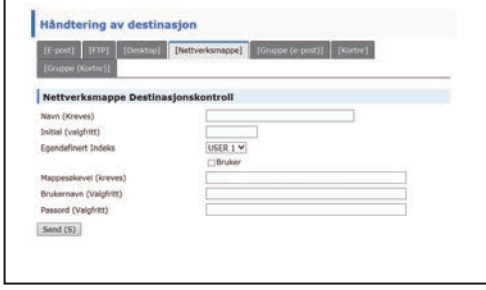

# **Nettverksmappe-destinasjonsinformasjon**

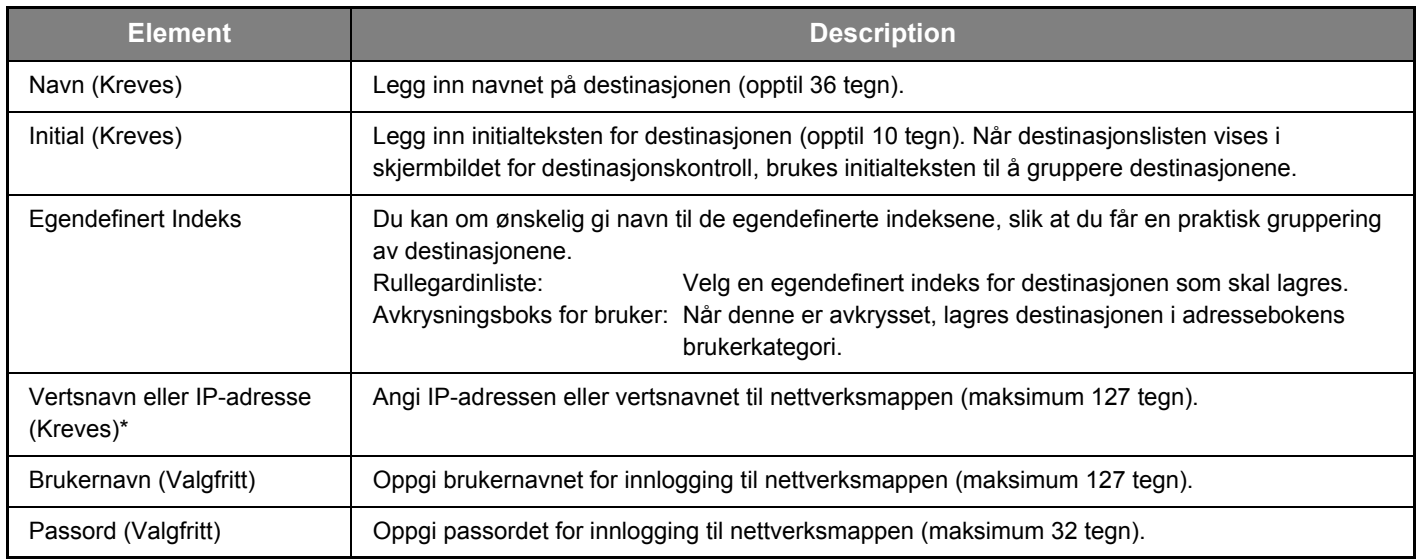

# **Lagre grupper (Skanne til E-post)**

Du kan sende et skannet bilde til flere e-postdestinasjoner i én enkelt Skanne til E-post-operasjon. Hvis du vil overføre til en fast gruppe destinasjoner ofte, kan du lagre destinasjonene som en gruppe.

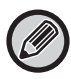

Opptil 100 destinasjoner kan lagres som en gruppe.

#### **Klikk på [Gruppe (e-post)], og legg inn destinasjonsinformasjonen.**

Håndtering av destinasjon [FTP] [Desktop] [Nettverksmappe] [Gruppe (e-post)] [Kortne] Gruppe (e-post) kontroll av mottakere Navn (Kreves) Initial (valgfritt) USER 1 $\vee$ Egendefinert Indeks Bruker Adresse(r) (Krewes) Global Adressesøkning (G)  $F$ -po AAA Send (S)

Når det gjelder innstillingene, se tabellen nedenfor.

#### **Lagre en gruppe med destinasjoner (Skanne til E-post)**

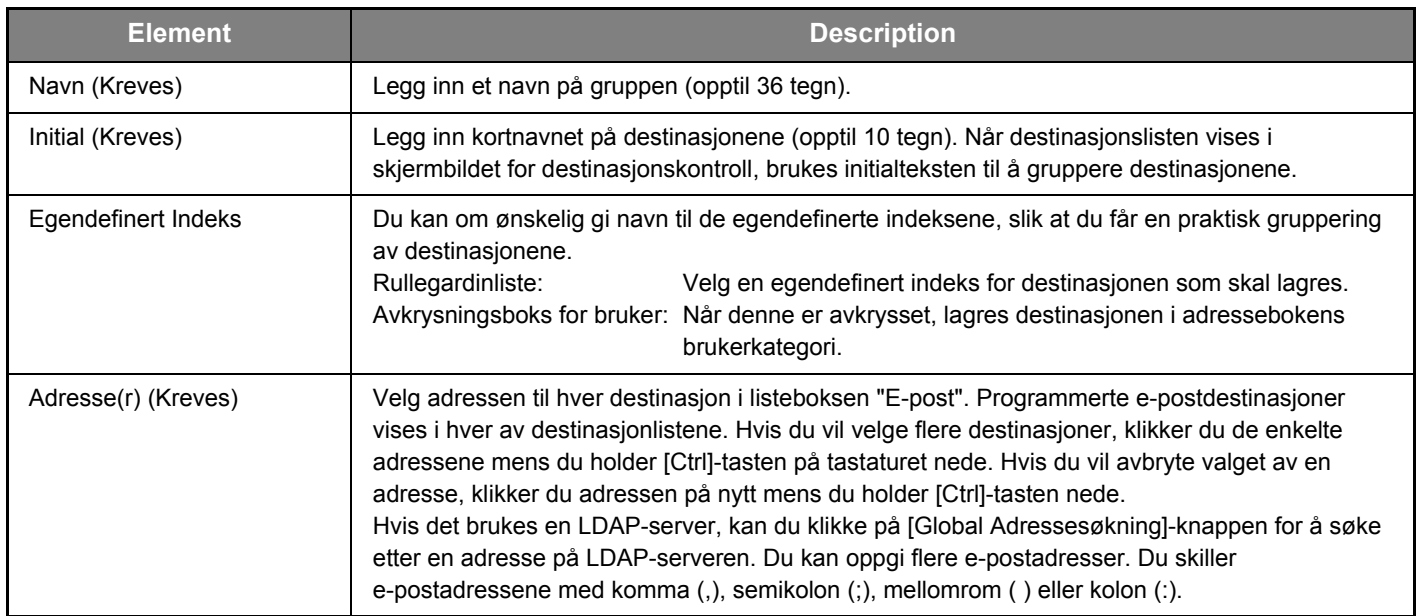

## **Lagre Kortnr-overføringsdestinasjoner**

**Klikk på [Kortnr], og legg inn destinasjonsinformasjonen.**

Når det gjelder innstillingene, se tabellen nedenfor.

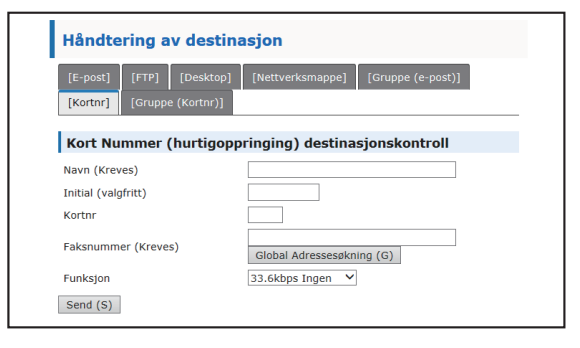

**Kortnr-destinasjonsinformasjon**

#### **Element Description** Navn (Kreves) Legg inn et navn på gruppen (opptil 36 tegn). Initial (Kreves) Legg inn kortnavnet på destinasjonene (opptil 10 tegn). Når destinasjonslisten vises i skjermbildet for destinasjonskontroll, brukes initialteksten til å gruppere destinasjonene. Kortnr **Angi et nummer fra 1 til 299.** Nummeret kan ikke være det samme som et Gruppe-nummer (Kortnr). Faksnummer (Kreves) Legg inn faksnummeret til destinasjonen ved hjelp av maksimalt 50 sifre. Når du bruker en LDAP-server, kan du klikke på [Global Adressesøkning]-knappen for å søke etter ønsket adresse på LDAP-serveren. Funksjon For å forhindre kommunikasjonsfeil ved sending av faks via internasjonal kommunikasjon, velger du kommunikasjonsmodusen for destinasjonslandet.

# **Lagre grupper (Kortnr)**

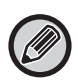

Opptil 100 destinasjoner kan lagres som en gruppe.

#### **Klikk på [Gruppe (Kortnr)], og legg inn destinasjonsinformasjonen.**

Når det gjelder innstillingene, se tabellen nedenfor.

## **Lagre en gruppe med destinasjoner (Kortnr)**

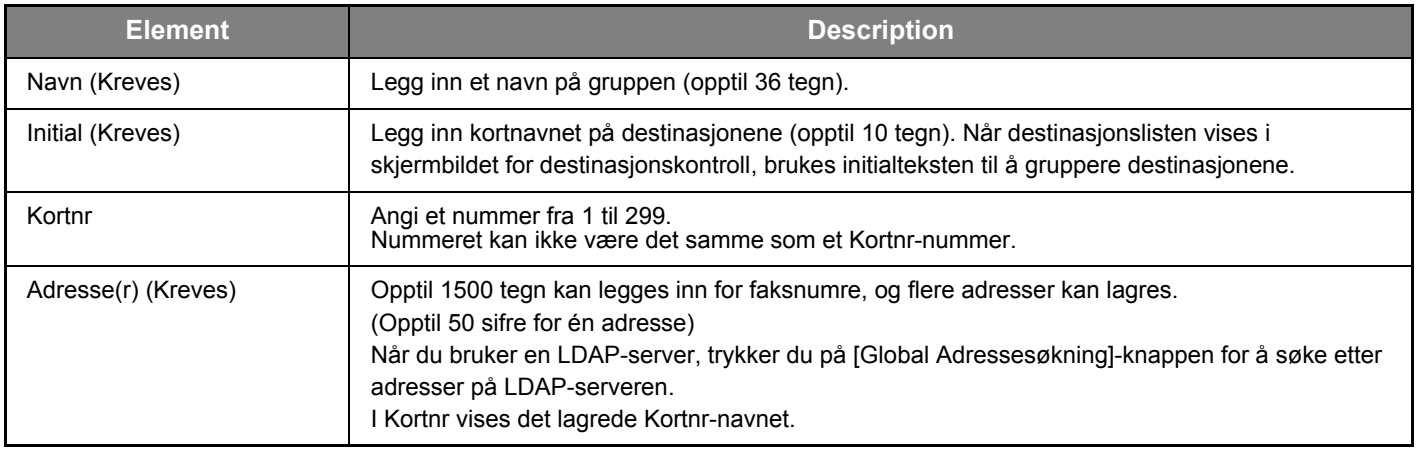

### <span id="page-14-0"></span>**Redigere og slette programmerte overføringsdestinasjoner**

For å redigere eller slette programmerte destinasjoner, klikk på [Destinasjon] i menyrammen på nettsiden.

#### **For å redigere den valgte destinasjonen, klikk på [Rediger] nederst på destinasjonslisten.**

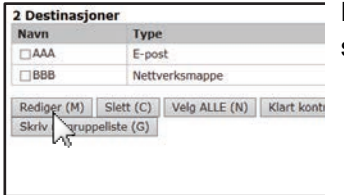

Programmeringsskjermen til destinasjonen som er valgt vises. Rediger informasjonen på samme måte som du opprinnelig skrev den inn.

#### **For å slette den valgte destinasjonen, klikk på [Slett] nederst på destinasjonslisten.**

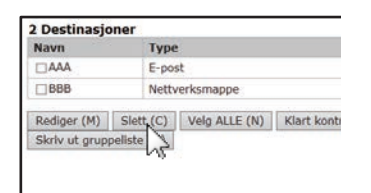

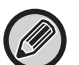

Hvis du forsøker å slette en programmert destinasjon i følgende situasjoner, vil det bli vist en advarsel, og sletting vil ikke være mulig.

• Destinasjonen er inkludert i en gruppe.

Hvis destinasjonen brukes til en pågående overføring, avbryter du overføringen eller venter til den er fullført og sletter deretter destinasjonen. Hvis destinasjonen er inkludert i en gruppe, slett destinasjonen fra gruppen og slett deretter destinasjonen.

#### **Skrive ut lister over programmerte destinasjoner**

Du kan skrive ut lister som viser destinasjonene som er programmert.

Følgende lister kan skrives ut:

- Mottaks Lister: Viser informasjonen som er programmert i e-post-, FTP-, desktop- og gruppedestinasjoner.
- Skriv ut gruppeliste: Viser bare informasjonen som er programmert i gruppedestinasjoner (e-postdestinasjoner).

#### **For å skrive ut den individuelle listen, klikk på [Sender adresseliste utskrift] nederst på destinasjonslisten.**

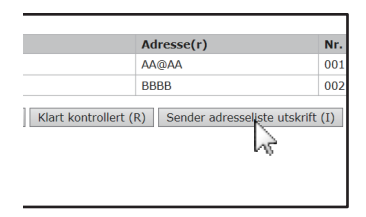

**For å skrive ut gruppelisten, klikk på [Skriv ut gruppeliste] nederst på destinasjonslisten.**

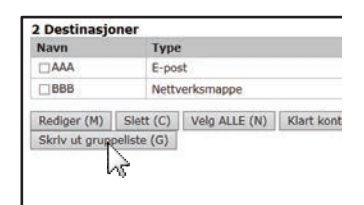

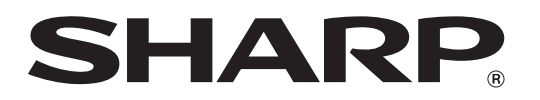

**SHARP CORPORATION**